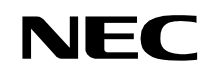

**ND-70684 (E) ISSUE 1 STOCK # 200863**

# NEAX 2400 IMX

# **Direct Station Selection (DSS) Console System Manual**

**AUGUST, 1999**

NEC America, Inc.

Download from Www.Somanuals.com. All Manuals Search And Download.

#### **LIABILITY DISCLAIMER**

NEC America, Inc. reserves the right to change the specifications, functions, or features, at any time, without notice.

NEC America, Inc. has prepared this document for use by its employees and customers. The information contained herein is the property of NEC America, Inc. and shall not be reproduced without prior written approval from NEC America, Inc.

NEAX and D<sup>term</sup> are registered trademarks of NEC Corporation.

Copyright 1999

**NEC America, Inc.**

Printed in the U.S.A

# **NEAX2400 IMX Direct Station Selection (DSS)**<br>Console System Manual

# **TABLE OF CONTENTS**

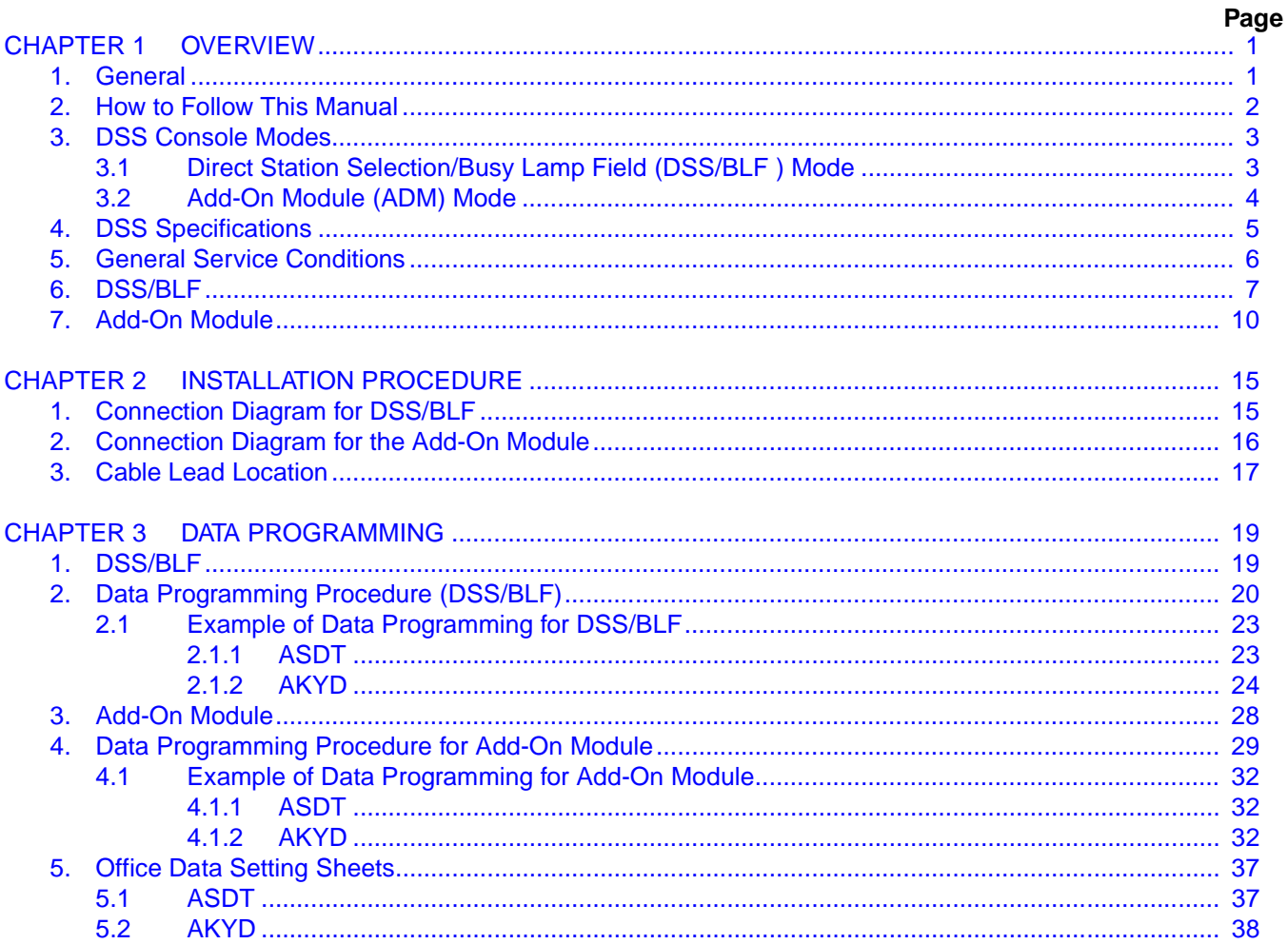

ND-70684 (E)

This page is for your notes.

TABLE OF CONTENTS ND-70684 (E) **Page ii Revision 1.0**

#### **LIST OF FIGURES**

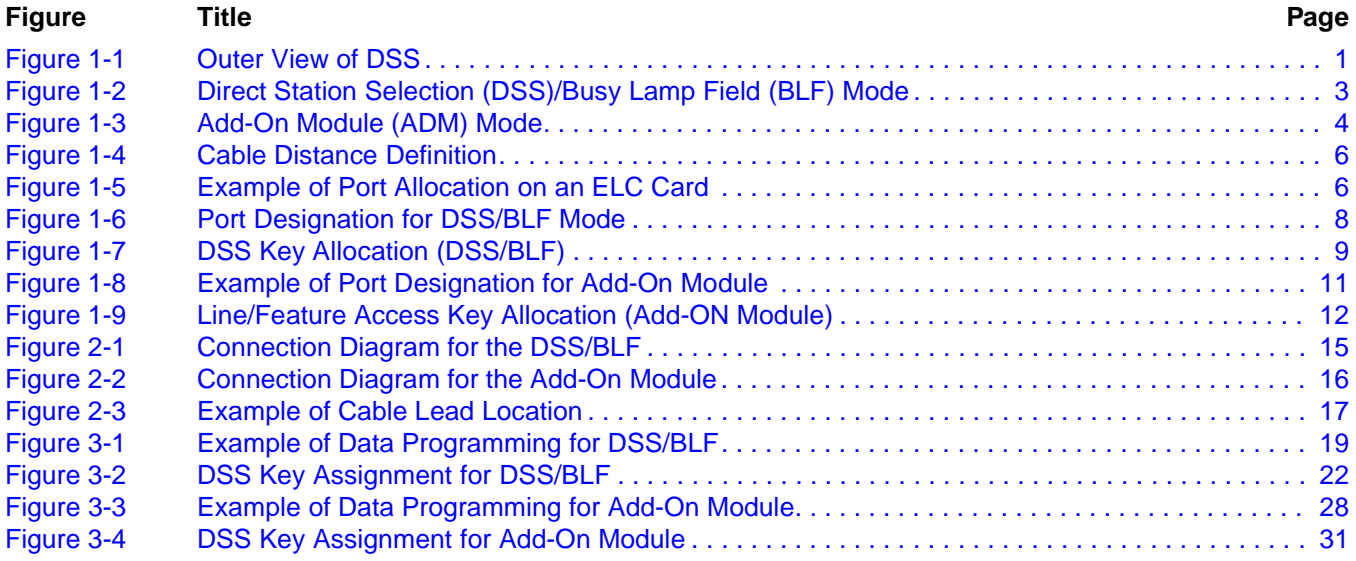

LIST OF FIGURES **ND-70684 (E) Page iv Revision 1.0**

#### **LIST OF TABLES**

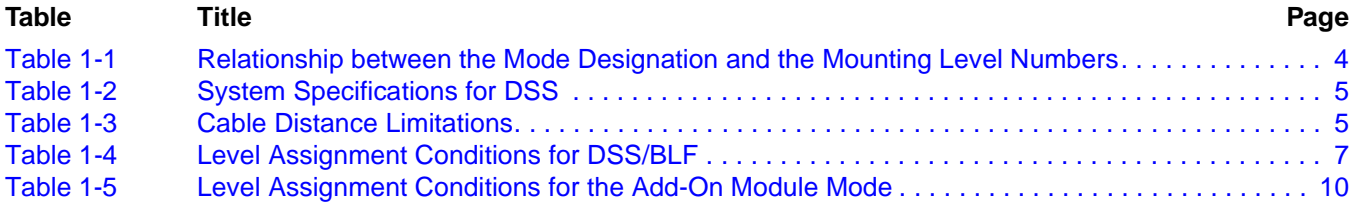

This page is for your notes.

**LIST OF TABLES ND-70684 (E) Page vi Revision 1.0**

# <span id="page-8-0"></span>**CHAPTER 1 OVERVIEW**

# <span id="page-8-1"></span>**1. General**

This manual provides technicians with information about the Direct Station Selection (DSS) console shown in [Figure 1-1](#page-8-2) below. To complete installation tasks, refer to the NEAX2400 IMX Installation Manual for the PBX system to which the DSS console is connected. When the DSS console is located in a Distributed Access Unit (DAU), the NEAX2400 IMX Installation Manual for the DAU is also required.

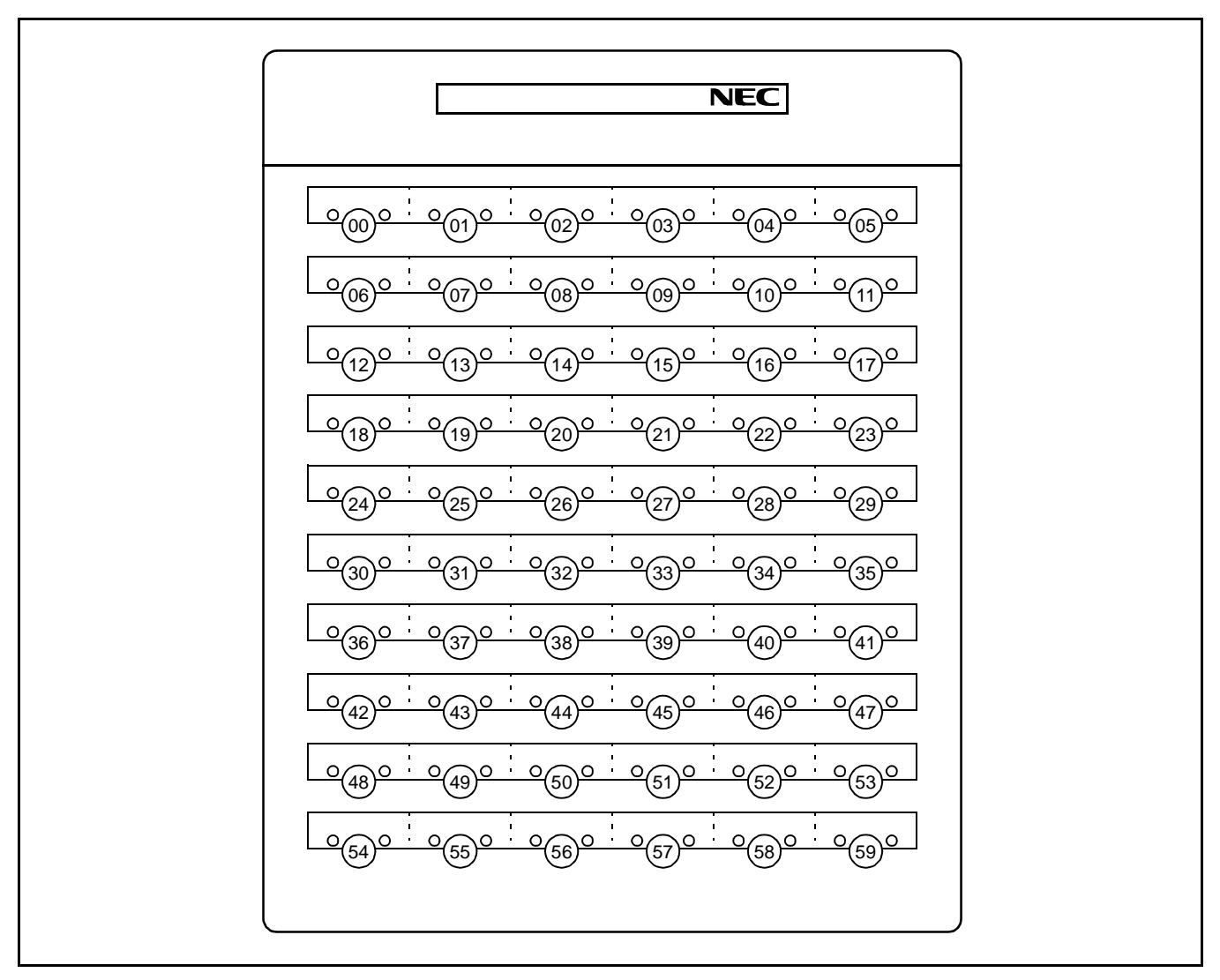

<span id="page-8-2"></span>**Figure 1-1 Outer View of DSS**

#### <span id="page-9-0"></span>**2. How to Follow This Manual**

The contents of this manual are:

• CHAPTER 1 (OVERVIEW)

This chapter explains how the DSS console is used, and the system specifications for the DSS.

• CHAPTER 2 (INSTALLATION PROCEDURE)

This chapter explains how to install a DSS console and contains cabling diagrams showing how to connect the console to a PBX.

• CHAPTER 3 (OFFICE DATA ASSIGNMENT)

This chapter explains how to program the Office Data used by the DSS. A sample office data assignment sheet is shown in this chapter. To plan your data assignment, blank sheets for each DSS-related command are included at the end of Chapter 3.

**Note:** *The word Distributed Access Unit (DAU) in this manual can be replaced with Digital Remote Unit (DRU).*

#### <span id="page-10-0"></span>**3. DSS Console Modes**

The DSS can be used as a Direct Station Selection/Busy Lamp Field (DSS/BLF) or an Add-On Module depending on the following two factors:

- Level Number (even or odd) of the allocated LENs for the DSS console
- Office Data programming

#### <span id="page-10-1"></span>**3.1 Direct Station Selection/Busy Lamp Field (DSS/BLF ) Mode**

In this mode, a DSS console is used with a  $D^{term}$  that receives a Direct Inward Dialing (DID) and/or Direct-In Termination (DIT) call. When the DSS console receives a call, the  $D^{term}$  user can transfer the incoming call to a preassigned destination by pressing the appropriate key on the console. The caller is automatically placed on hold. This function is called the Direct Station Selection (DSS). Each key on the console has a Light Emitting Diode (LED) to indicate the Busy/Idle status of each assigned station so the DSS can also provide a D<sup>term</sup> user with the Busy Lamp Field (BLF) function.

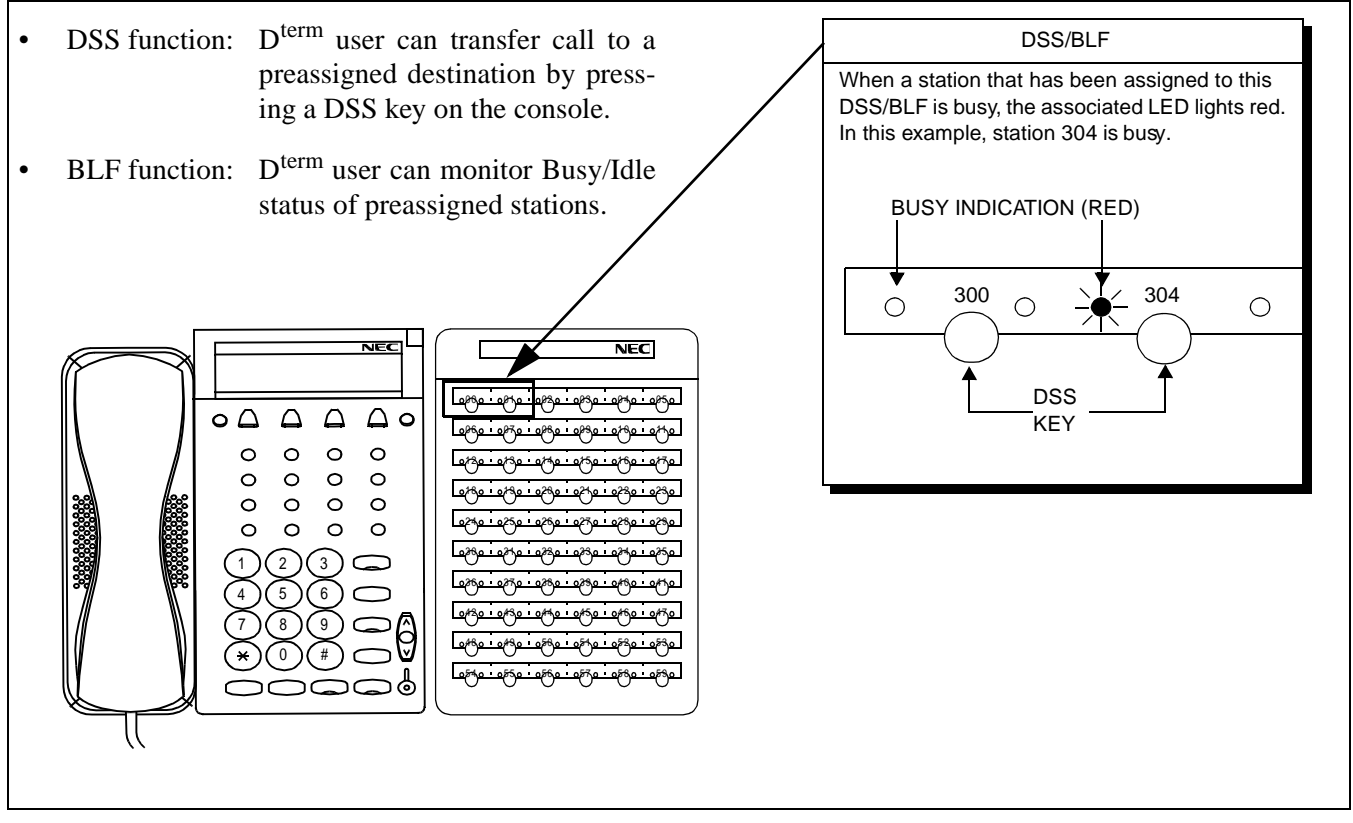

<span id="page-10-2"></span>**Figure 1-2 Direct Station Selection (DSS)/Busy Lamp Field (BLF) Mode**

#### **OVERVIEW** DSS Console Modes

#### <span id="page-11-0"></span>**3.2 Add-On Module (ADM) Mode**

In this mode, a DSS console is used to expand the Line/Feature Access keys of a D<sup>term</sup>. In addition to the existing Line/Feature Access keys on each  $D^{term}$ , the DSS console has a maximum of 60 keys.

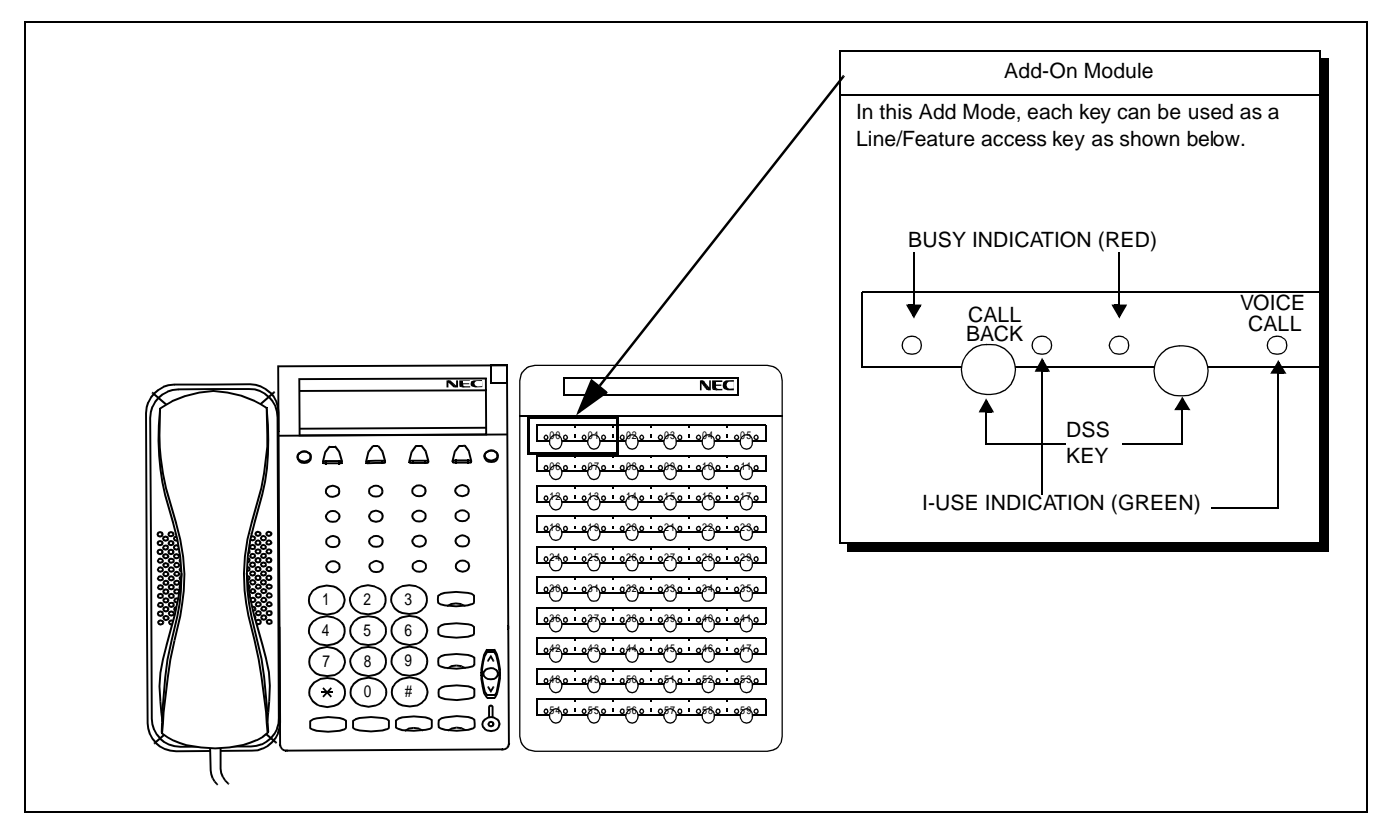

**Figure 1-3 Add-On Module (ADM) Mode**

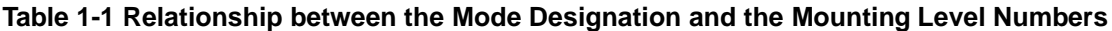

<span id="page-11-2"></span><span id="page-11-1"></span>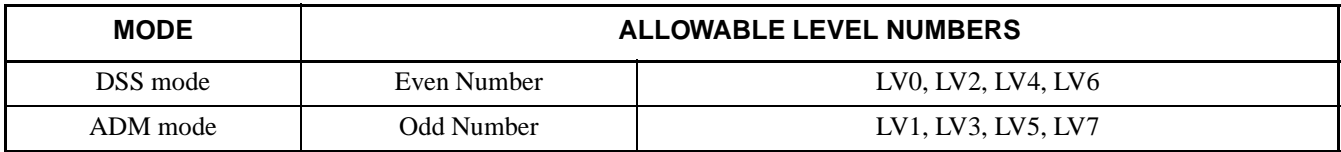

**CHAPTER 1** ND-70684 (E)

# <span id="page-12-0"></span>**4. DSS Specifications**

System specifications for the DSS are shown in [Table 1-2](#page-12-1).

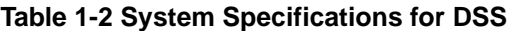

<span id="page-12-1"></span>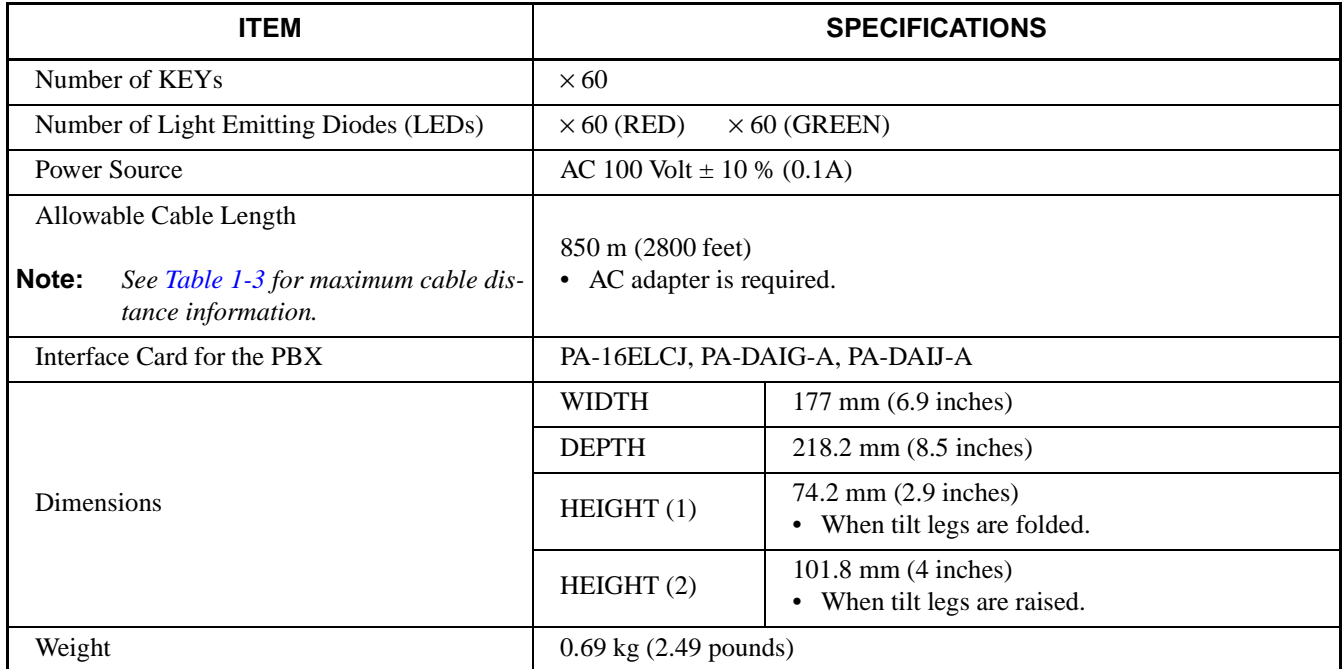

[Table 1-3](#page-12-2) shows the maximum cable distances allowed, depending on the type of cable used.

#### **Table 1-3 Cable Distance Limitations**

<span id="page-12-2"></span>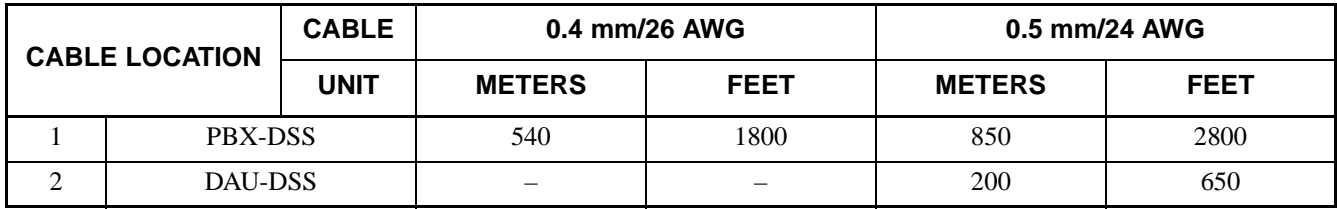

As shown in [Figure 1-4,](#page-13-1) the cable distance allowed includes the 25-pair installation cable.

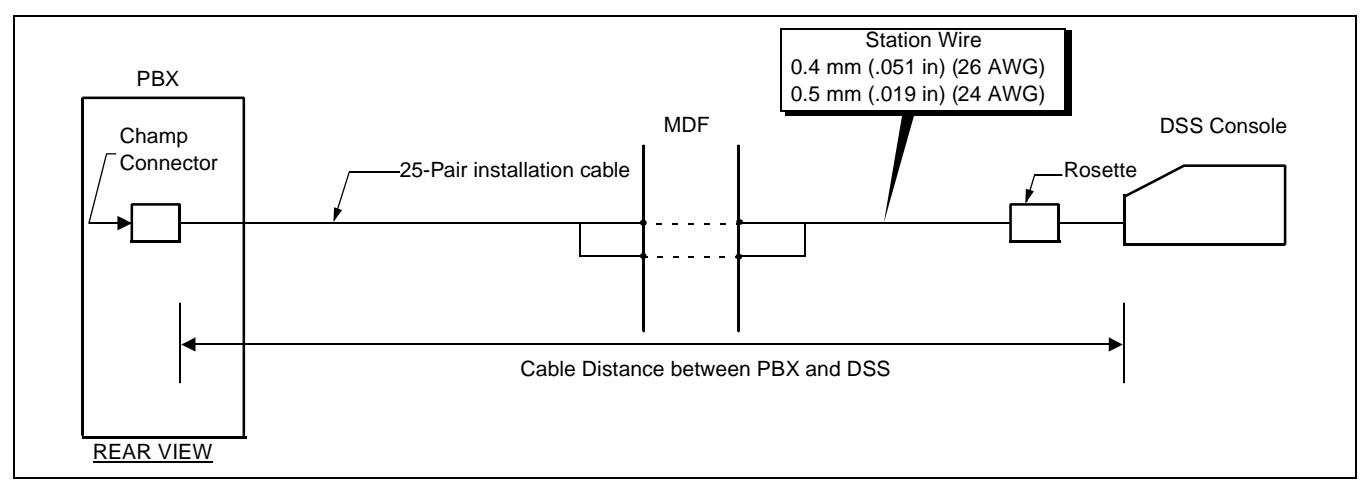

**Figure 1-4 Cable Distance Definition**

# <span id="page-13-1"></span><span id="page-13-0"></span>**5. General Service Conditions**

The following service conditions apply to both a DSS/BLF and Add-On Module.

1. A DSS/BLF and an Add-On Module can coexist on one circuit card. [Figure 1-5](#page-13-2) illustrates an example of port allocation on an ELC circuit card.

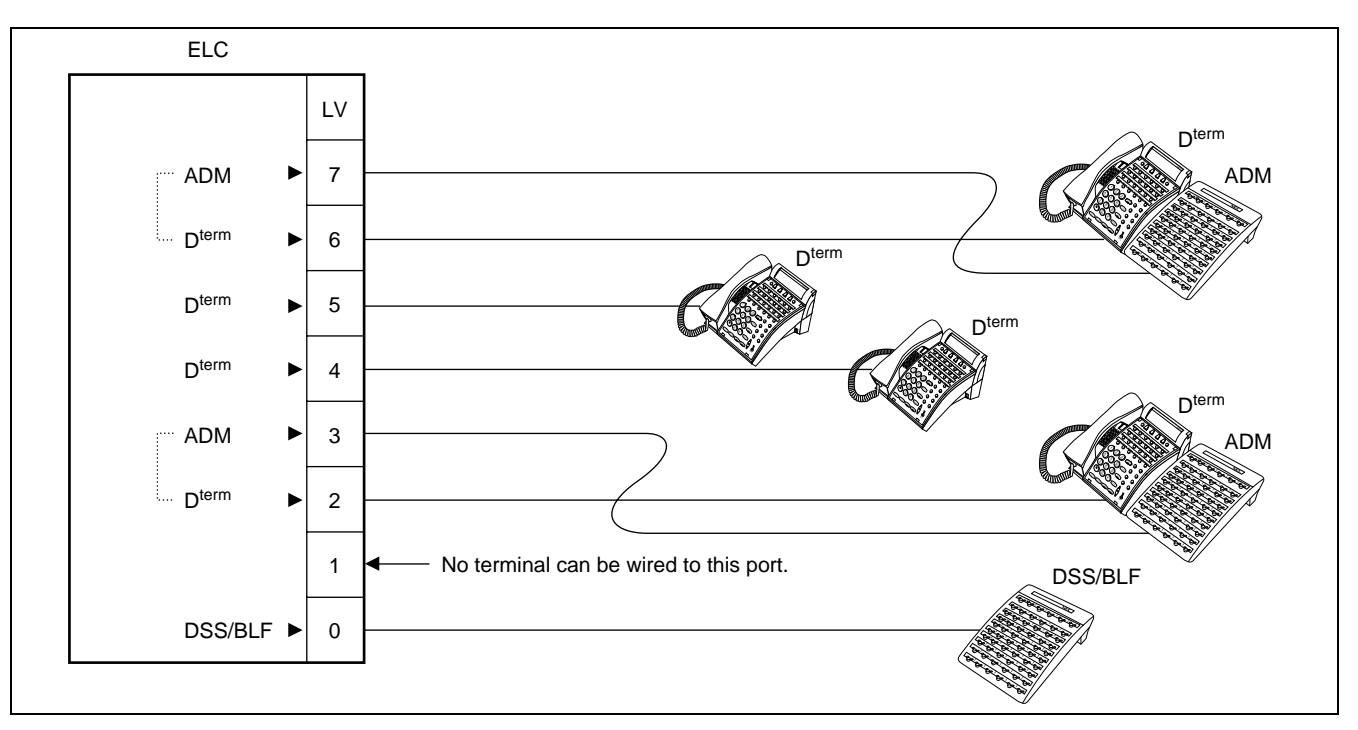

**Figure 1-5 Example of Port Allocation on an ELC Card**

<span id="page-13-2"></span>2. DSS consoles, their associated D<sup>term</sup>s, and stations which are to be assigned to the DSS keys must belong to the same Inter Module Group.

**CHAPTER 1** ND-70684 (E) **Page 6 Revision 1.0**

- 3. Multiple  $D^{term}$ s cannot use one DSS console.
- 4. Circuit cards for the DSS are as follows:
- PA-16ELCJ
- PA-DAIG-A (DAI)
- PA-DAIJ-A (DAI)

The previous conditions also apply when a Distributed Access Unit (DAU) is used between the PBX and the DSS.

#### <span id="page-14-0"></span>**6. DSS/BLF**

One DSS/BLF console requires 2 consecutive ports on an ELC/DAI card.

When a DSS console is used as a DSS/BLF, be sure to assign and wire the DSS/BLF to a specific LEN whose level (LV) is an even number (LV = 0, 2, 4, 6). Since a DSS/BLF requires 2 consecutive ports to program the DSS keys, the port following the designated port, to which the DSS/BLF is wired, must be reserved.

#### **Table 1-4 Level Assignment Conditions for DSS/BLF**

<span id="page-14-1"></span>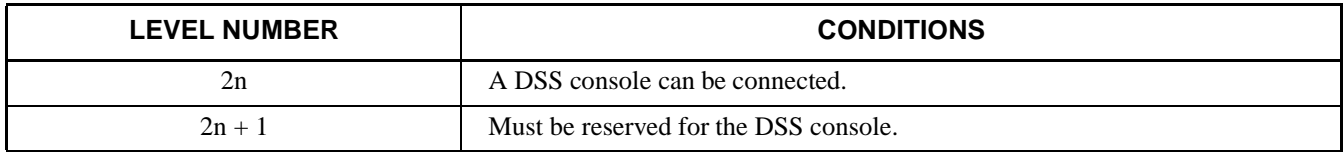

**Note:** *In [Table 1-4,](#page-14-1) "n" represents 0, 1, 2, 3.*

**Page 7 Revision 1.0**

#### **OVERVIEW** DSS/BLF

As an example, [Figure 1-6](#page-15-0) shows a DSS/BLF connected to Port 0 on an ELC card. In this instance, no terminal can be wired to Port 1. The DSS/BLF mode can only use an even-numbered level.

- Only even-numbered level is applicable to the DSS/BLF mode.
- When a DSS/BLF is assigned to LV 0, the subsequent port, in this instance LV 1, must be retained for programming the DSS keys on the DSS/BLF console.

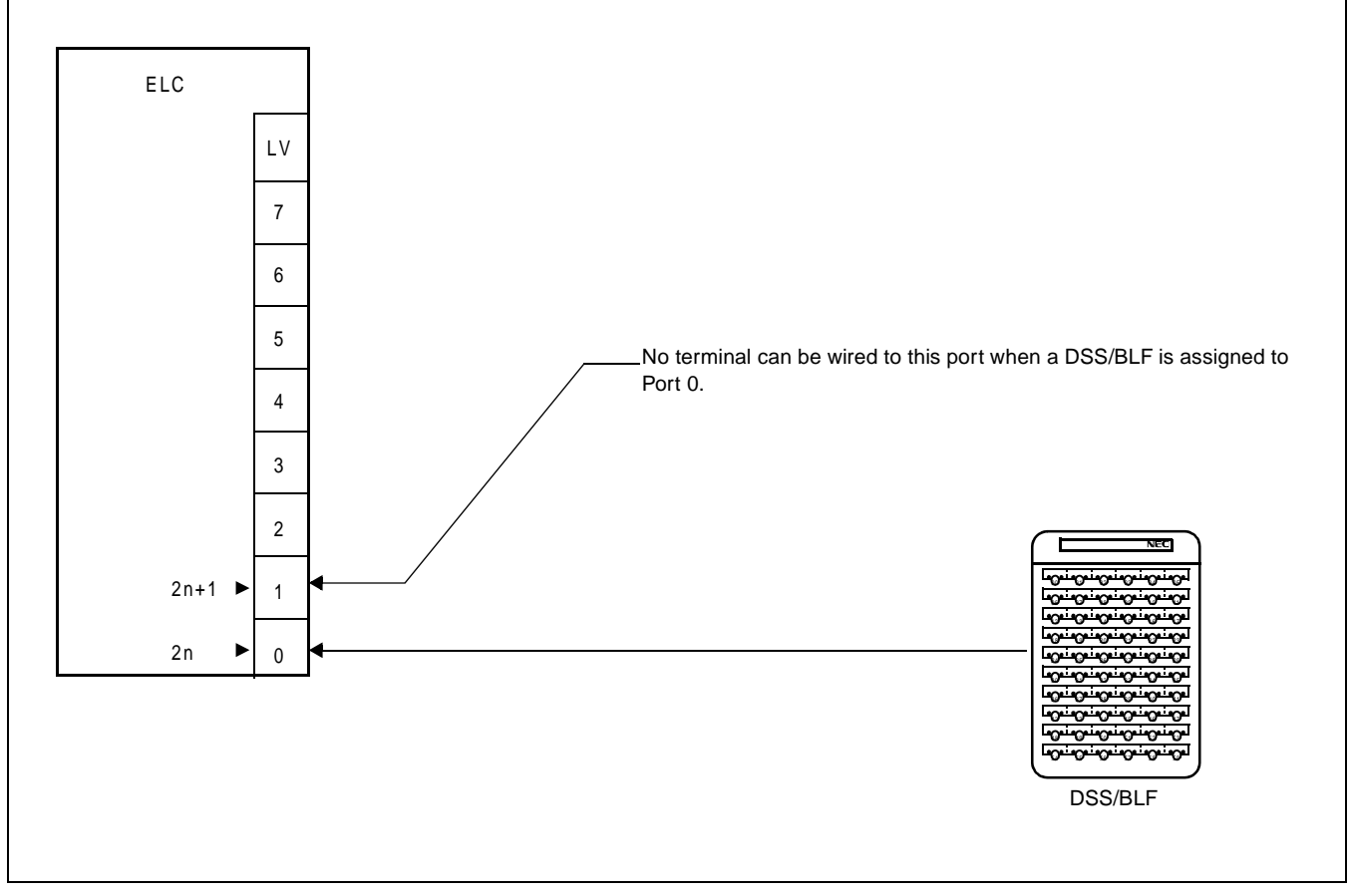

<span id="page-15-0"></span>**Figure 1-6 Port Designation for DSS/BLF Mode**

**CHAPTER 1** ND-70684 (E)

Key Numbers (KYN: 1-40), which appear in the AKYD command, correspond to the 60 DSS keys as shown below. As an example, [Figure 1-7](#page-16-0) shows DSS/BLF connected to LV 0.

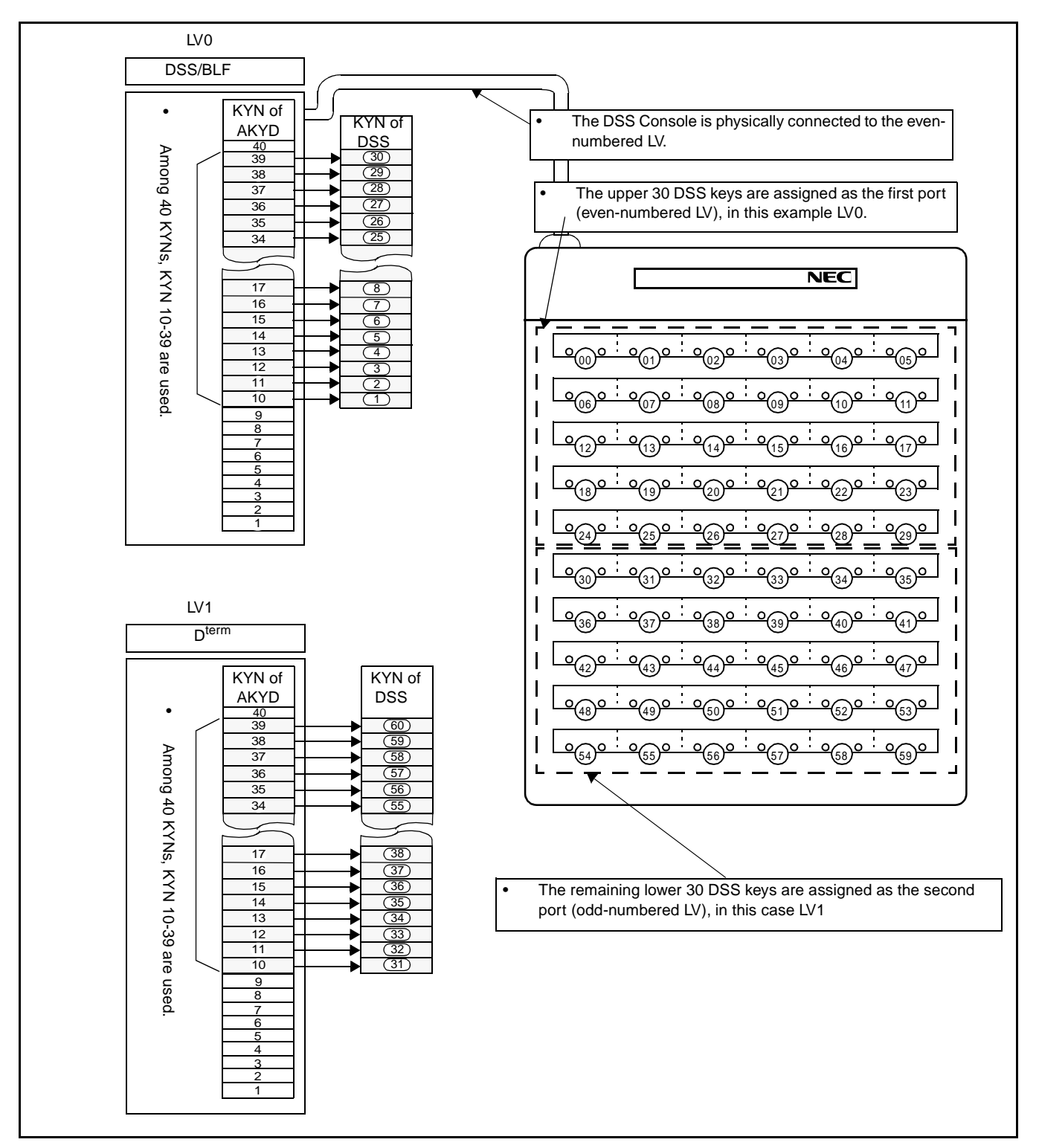

<span id="page-16-0"></span>**Figure 1-7 DSS Key Allocation (DSS/BLF)**

The following features cannot be used when a DSS/BLF console encounters a busy station.

- CALL BACK
- CALL WAITING
- EXECUTIVE RIGHT-OF-WAY
- **STEP CALL**

A station user cannot activate the following features for an incoming call from a DSS/BLF console. **[Note](#page-17-2)**

- CALL FORWARDING-OUTSIDE (including ALL CALLS, BUSY LINE, DON'T ANSWER)
- MULTIPLE CALL FORWARDING (including ALL CALLS, BUSY LINE, DON'T ANSWER)
- STATION HUNTING
- <span id="page-17-2"></span>**Note:** *UNIFORM CALL DISTRIBUTION can be activated for an incoming call from a DSS/BLF as usual when this feature has been set to the terminal.*

## <span id="page-17-0"></span>**7. Add-On Module**

A maximum of 48 lines and 12 feature keys may be programmed for an Add-On Module.

One Add-On Module occupies only one port on an ELC/DAI card.

When a DSS console is used as an Add-On Module, be sure to assign the DSS console to a specific LEN whose level (LV) is an odd number (LV = 1, 3, 5, 7). Also, the D<sup>term</sup> used in conjunction with the Add-On Module must be assigned to the preceding even-numbered LEN level (LV =  $0, 2, 4, 6$ ).

#### **Table 1-5 Level Assignment Conditions for the Add-On Module Mode**

<span id="page-17-1"></span>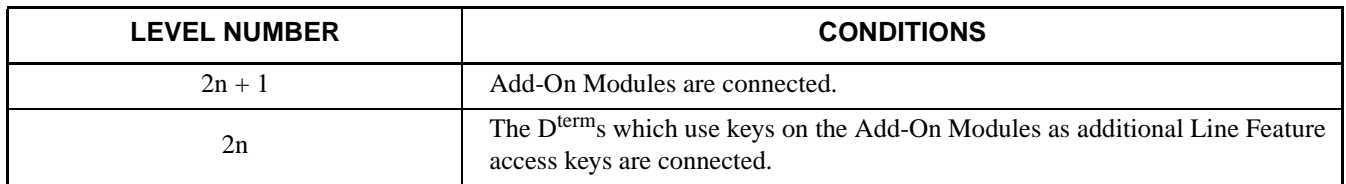

**Note:** *In [Table 1-5,](#page-17-1) "n" represents 0, 1, 2, 3.*

As an example, [Figure 1-8](#page-18-0) shows an Add-On Module connected to Port 1 on an ELC card. In this instance, the associated  $\overline{D}^{\text{term}}$  must be assigned to Port 0.

- Only odd-numbered level is applicable to Add-On Modules.
- When an Add-On Module is assigned to LV 1, the preceding port, in this case LV 0 must be used for the associated D<sup>term</sup>.

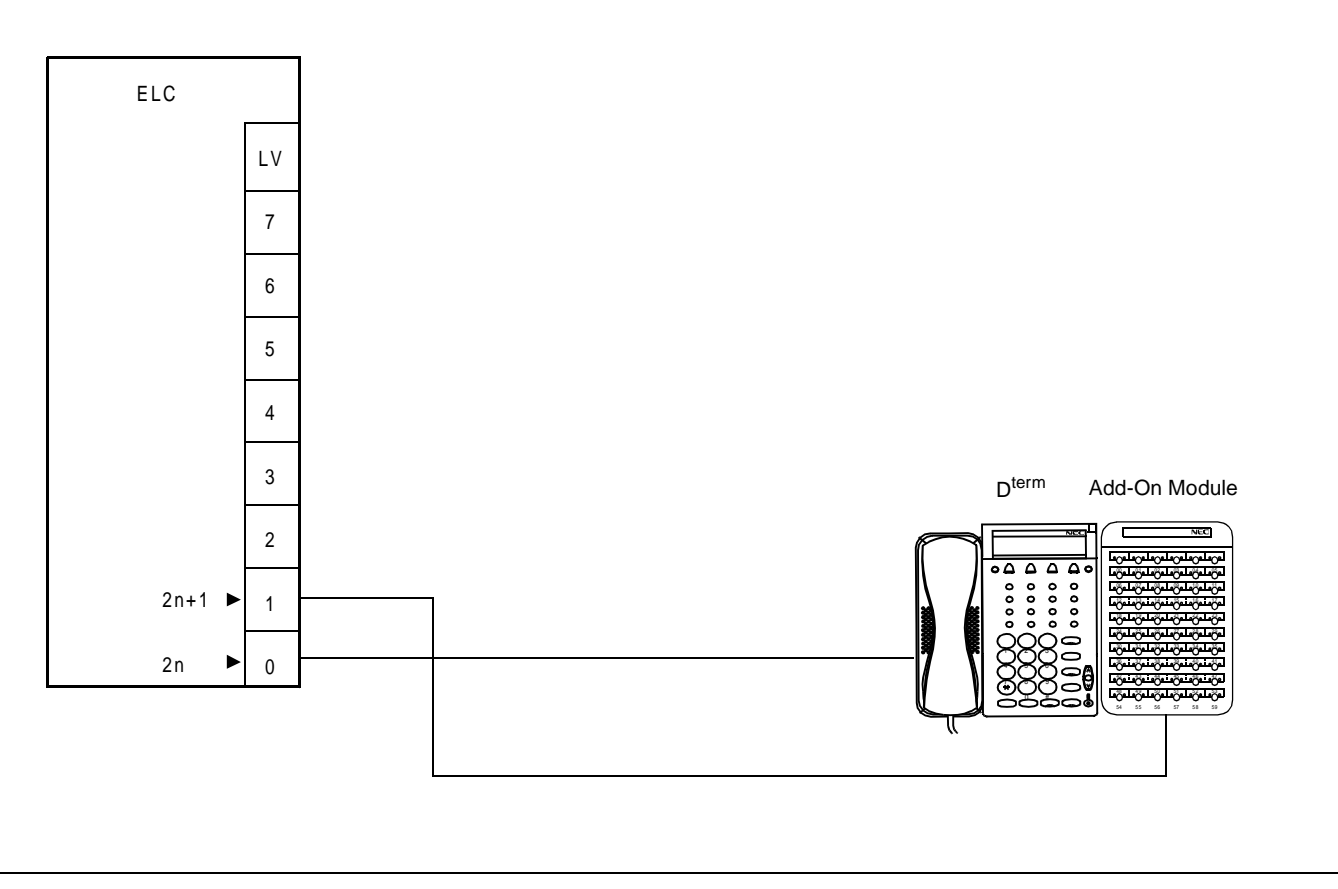

<span id="page-18-0"></span>**Figure 1-8 Example of Port Designation for Add-On Module**

#### **OVERVIEW** Add-On Module

To designate the meaning of the upper 24 keys on an Add-On Module, FKYs 17 through 40 of the D<sup>term</sup> that works in combination with the DSS are used. The remaining 36 keys on the Add-On Module are assigned using FKYs 5 through 40 of the original port of the Add-On Module. The relationship between KYN, which appears in the AKYD command, and 60 keys on an Add-On Module is illustrated below. In [Figure 1-9](#page-19-0), an Add-On Module is connected to LV 1 as an example.

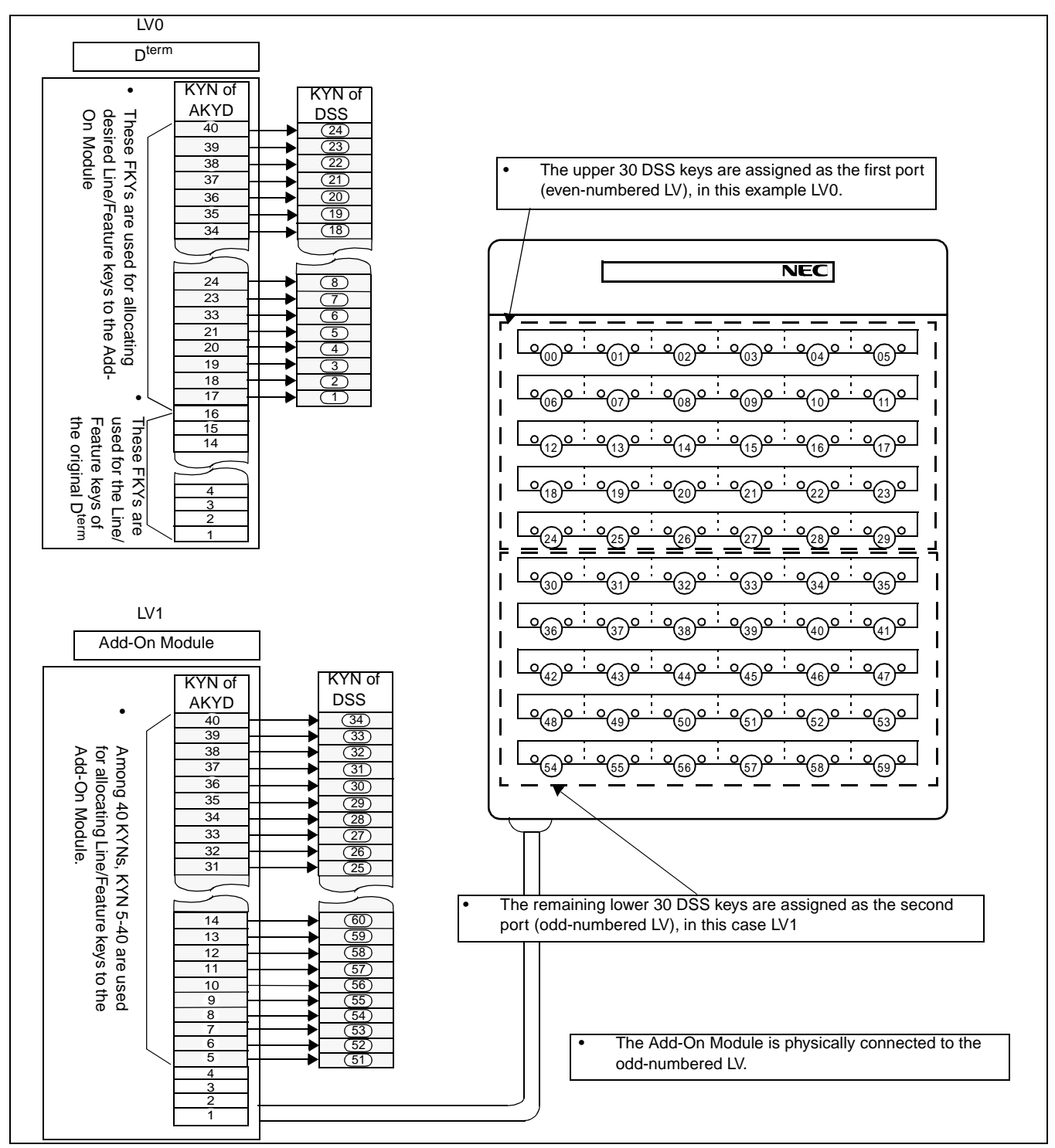

**Figure 1-9 Line/Feature Access Key Allocation (Add-ON Module)**

<span id="page-19-0"></span>**Page 12 Revision 1.0**

**CHAPTER 1** ND-70684 (E)

The following Line/Feature keys must be assigned for KYNs 1 through 24:

- MESSAGE REMINDER (FKY =  $6$ )
- My Line and/or Prime Line of the master  $D^{term}$ .

KYNs 49 through 60 cannot be assigned for line features. (I-USE INDICATION, I-HOLD INDICATION can not be used since these keys are not equipped with LEDs.)

To assign Speed Calling-One Touch (FKY = 49), use KYNs 1 through 16 and 25 through 52, since the memory area is retained for these KYNs only.

This page is for your notes.

**Page 14 Revision 1.0**

**CHAPTER 1** ND-70684 (E)

# <span id="page-22-0"></span>**CHAPTER 2 INSTALLATION PROCEDURE**

This chapter describes the installation procedure for the DSS console. It includes a connection diagram and the locations of the cable leads.

## <span id="page-22-1"></span>**1. Connection Diagram for DSS/BLF**

When the DSS console is used as a DSS/BLF, connect the associated cables referring to [Figure 2-1.](#page-22-2)

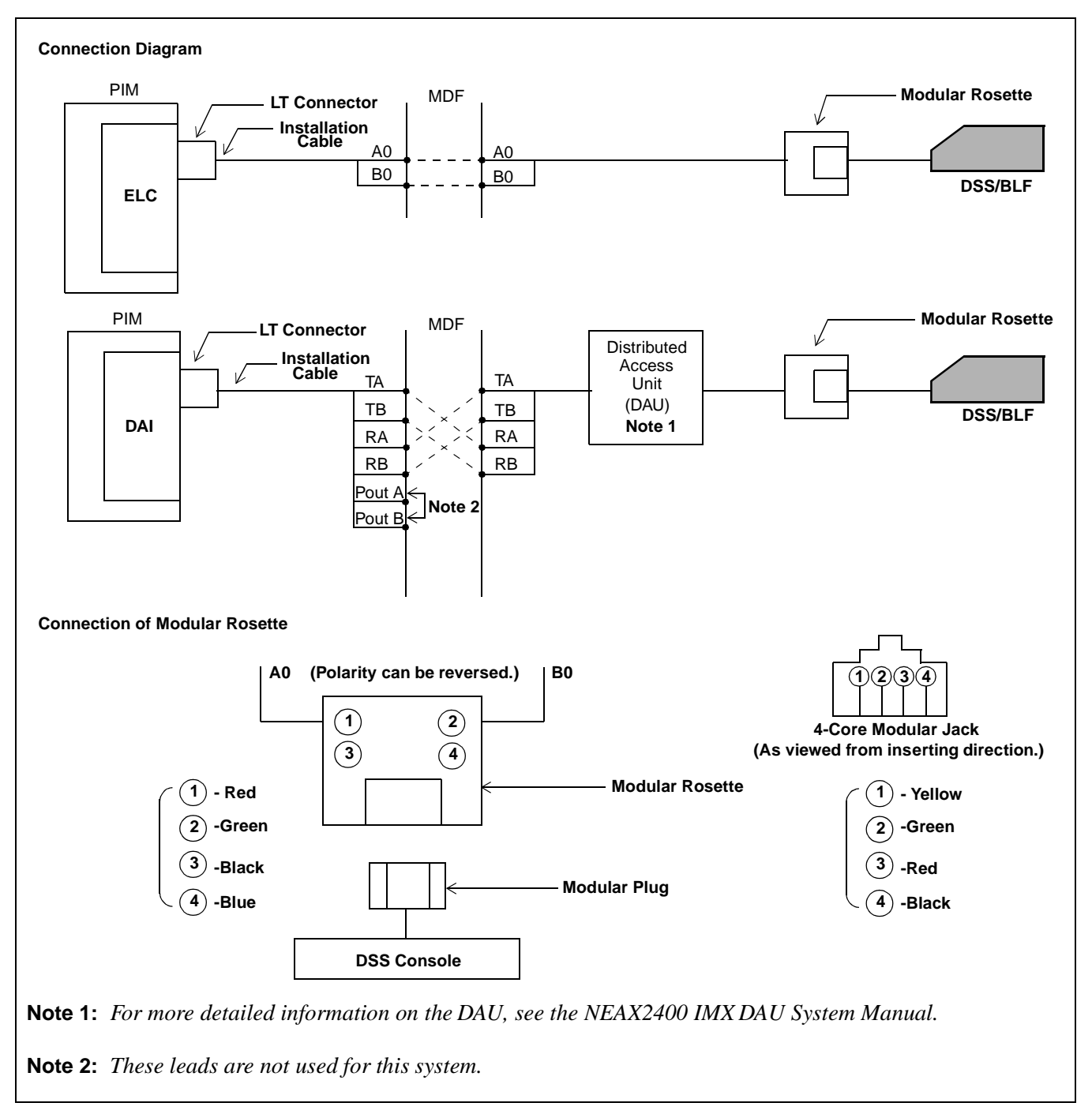

<span id="page-22-2"></span>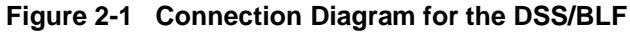

#### **INSTALLATION PROCEDURE**

Connection Diagram for the Add-On Module

#### <span id="page-23-0"></span>**2. Connection Diagram for the Add-On Module**

When the DSS console is used as an Add-On Module, connect the associated cables referring to [Figure 2-2.](#page-23-1)

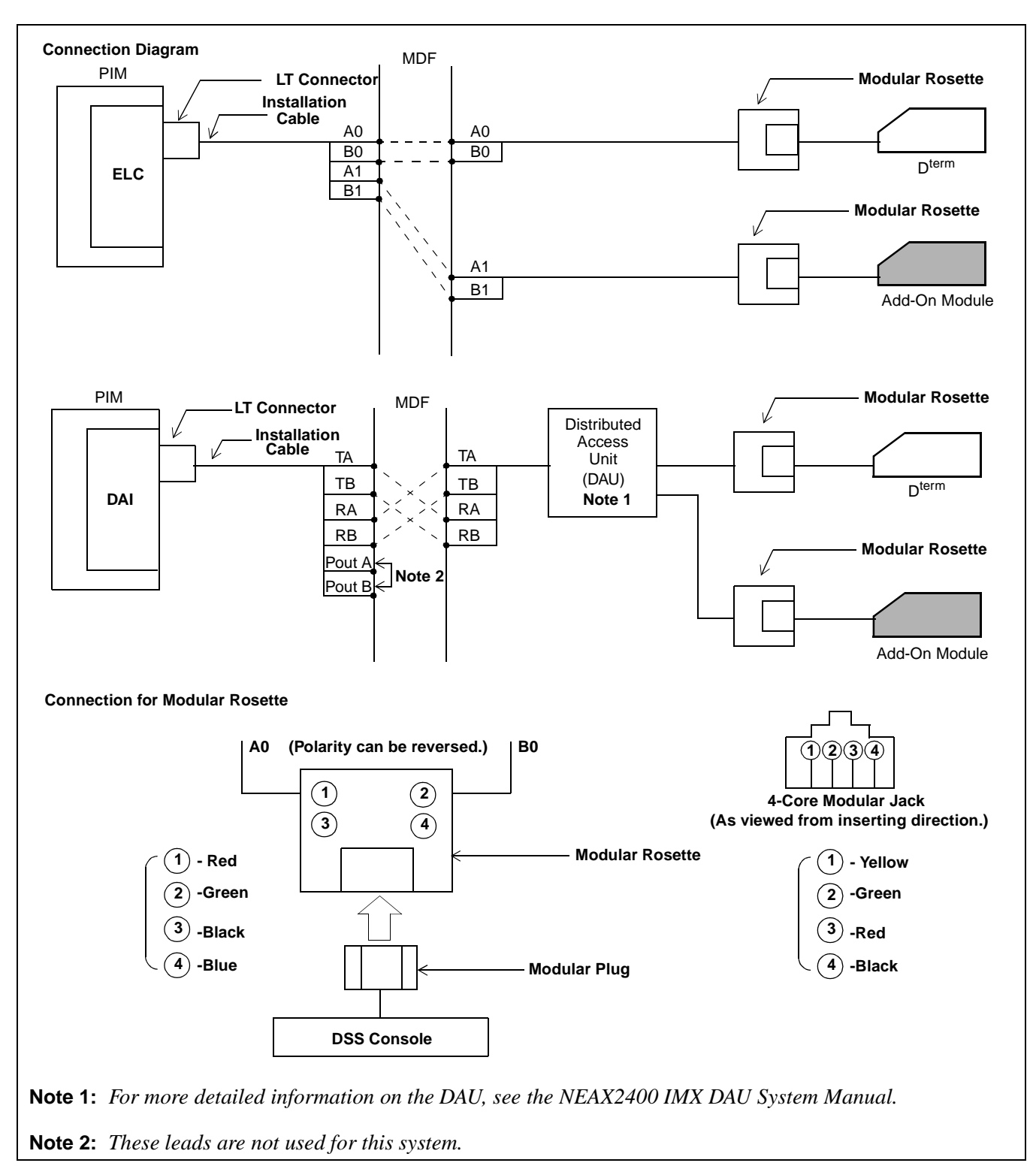

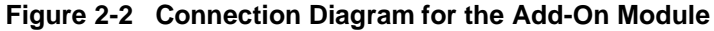

<span id="page-23-1"></span>**Page 16 Revision 1.0**

**CHAPTER 2 ND-70684 (E)**

#### <span id="page-24-0"></span>**3. Cable Lead Location**

The leads appear as shown below. [Figure 2-3](#page-24-1) illustrates an example of cable lead locations. For more detailed information on each card, see the NEAX2400 IMX Circuit Card Manual and/or the NEAX2400 IMX DAU System Manual.

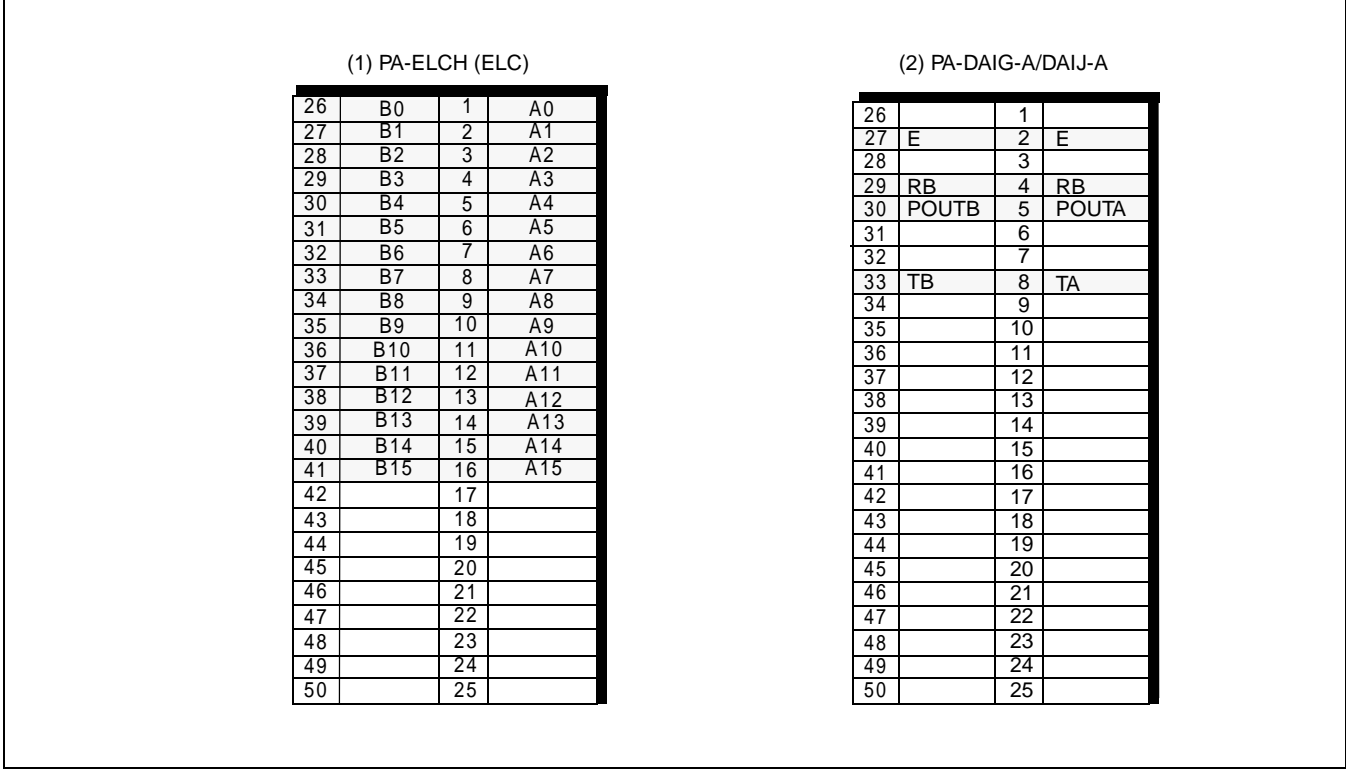

<span id="page-24-1"></span>**Figure 2-3 Example of Cable Lead Location**

This page is for your notes.

**Page 18 Revision 1.0**

**CHAPTER 2 ND-70684 (E)**

# <span id="page-26-0"></span>**CHAPTER 3 DATA PROGRAMMING**

This chapter describes how to program office data associated with the DSS.

#### <span id="page-26-1"></span>**1. DSS/BLF**

This section covers how to assign Office Data for a DSS/BLF. A sample data assignment is shown in [Figure 3-](#page-26-2) [1.](#page-26-2) In this example the DSS/BLF and the  $D^{term}$  are assigned as follows:

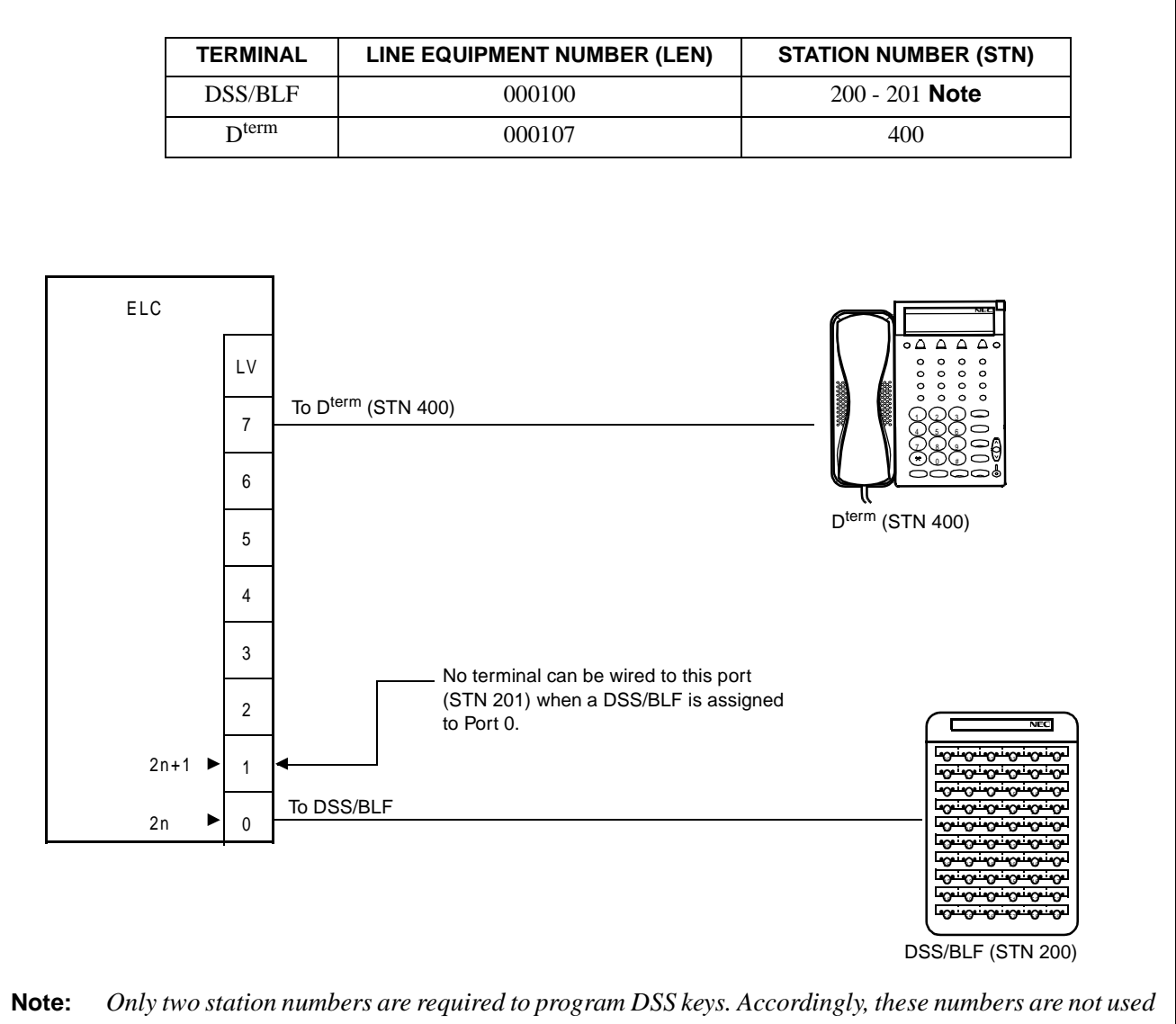

<span id="page-26-2"></span>*when operating the DSS/BLF.*

**Figure 3-1 Example of Data Programming for DSS/BLF**

Data Programming Procedure (DSS/BLF)

#### <span id="page-27-0"></span>**2. Data Programming Procedure (DSS/BLF)**

When assigning DSS/BLF data, perform the following procedure. "X" indicates the value should be tailored to the existing system.

#### STEP 1: ASYD

Assign the DSS/BLF to an even-numbered LEN level. (In this example LV 0 is used.)

TN : X STN : 200 LEN :  $0\ 0\ 0\ 1\ 0\ 0$   $\longleftarrow$  Even-numbered LEN level TEC :  $(12)$   $\leftarrow$  Fixed RSC : X SFC : X

Assign a station to be used for programming DSS keys (KYNs 31-60) to the subsequent LENS. (In this example, LV 1 is used.

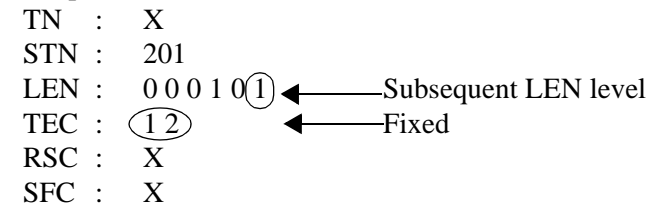

#### STEP 2: AKYD

Assign key data for the 60 DSS keys. The upper 30 DSS keys (KYNs 1-30) are assigned using the first port (LV 0 in this example) and the remaining lower DSS keys (KYNs 31-60) are assigned using the second port (LV 1 in this example). Either KYN 1 or KYN 2 can be assigned first.

Be sure to assign the associated D<sup>term</sup> station number as the "Station Number of Prime Line."

TN : X STN : 200 or 201  $TP$  : (1)  $\longrightarrow$  Buttons 1-40 are assignable PRI : 0 PL TN : X PL STN :  $(400)$  Enter the associated D<sup>term</sup> as a PL STN.  $S \t : \t 0 \t = Off Hook$  Suppression is off  $MWD$  : 0  $LN PRE : 0 = Prime Line Pickup$ 

KYN 1 must be programmed as the DSS/BLF station that has been assigned by the ASDT command.

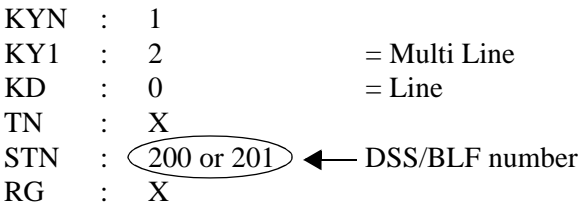

**CHAPTER 3 ND-70684 (E)**

KYN 2 must be programmed as the associated  $D^{term}$  station.

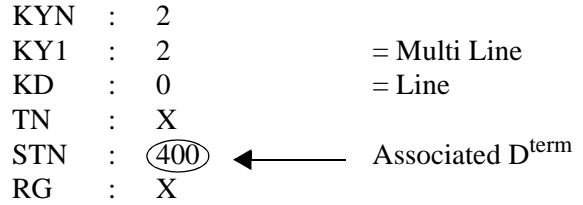

Assign desired station numbers to the corresponding DSS keys on the console. In this instance, KYNs 10-39 are used. The upper and lower 30 keys are associated with even-numbered ports and odd-numbered ports as shown below.

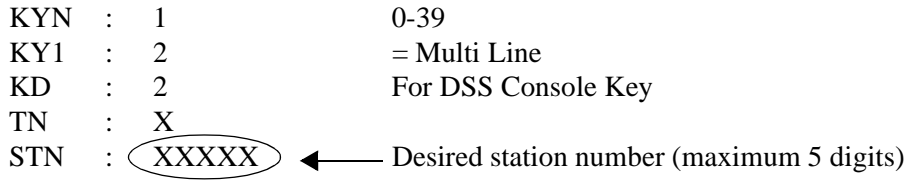

**Page 21 Revision 1.0**

Data Programming Procedure (DSS/BLF)

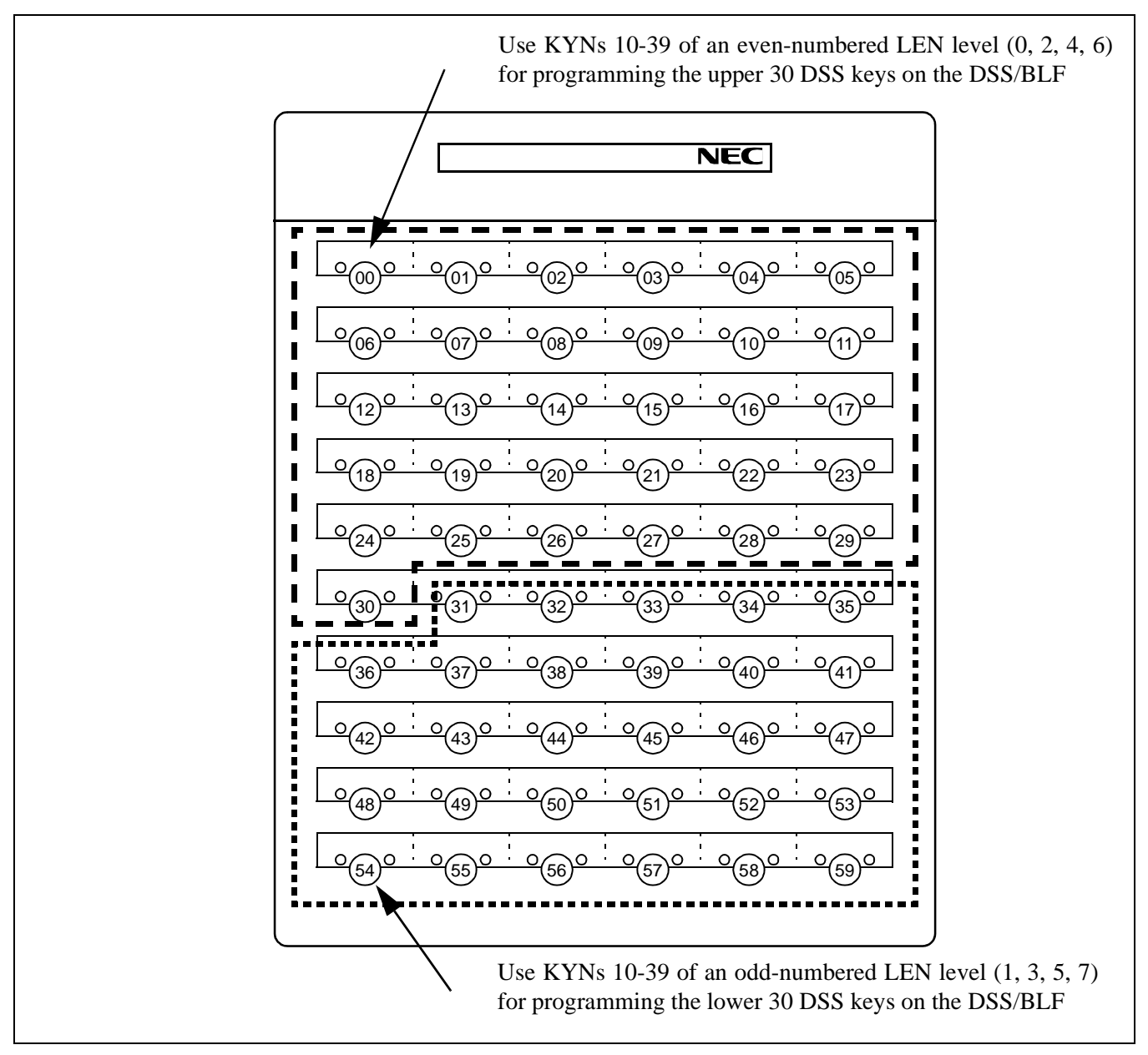

<span id="page-29-0"></span>**Figure 3-2 DSS Key Assignment for DSS/BLF**

**CHAPTER 3 ND-70684 (E)**

#### <span id="page-30-0"></span>**2.1 Example of Data Programming for DSS/BLF**

![](_page_30_Picture_149.jpeg)

#### <span id="page-30-1"></span>**2.1.1 ASDT**

**Note:** *\*0 = Even-numbered LEN level / \*\*1 = Odd-numbered LEN level*

Data Programming Procedure (DSS/BLF)

#### <span id="page-31-0"></span>**2.1.2 AKYD**

The following table shows DSS key assignment for even-numbered LV (2n).

![](_page_31_Picture_538.jpeg)

**CHAPTER 3 ND-70684 (E) Page 24 Revision 1.0**

![](_page_32_Picture_518.jpeg)

Г

Data Programming Procedure (DSS/BLF)

The following table shows DSS key assignment for odd-numbered LV  $(2n + 1)$ 

![](_page_33_Picture_542.jpeg)

![](_page_34_Picture_529.jpeg)

Г

#### <span id="page-35-0"></span>**3. Add-On Module**

This section covers how to assign an Add-On Module. In [Figure 3-3,](#page-35-1) an Add-On Module and the associated D<sup>term</sup> are assigned as follows:

![](_page_35_Figure_3.jpeg)

<span id="page-35-1"></span>**Figure 3-3 Example of Data Programming for Add-On Module**

**CHAPTER 3 ND-70684 (E)**

#### <span id="page-36-0"></span>**4. Data Programming Procedure for Add-On Module**

When assigning Add-On Module data, perform the following procedure. "X" indicates the value should be tailored to the existing system.

#### STEP 1: ASDT

Assign a D<sup>term</sup> to an even-numbered LEN level. (In this example, LV 0 is used.) Assign the Add-On Module to the subsequent odd-numbered LEN level. (In this example LV 1 is used.)

TN : X STN : 201 LEN :  $00010(1)$   $\longrightarrow$  Odd-numbered LEN level TEC :  $(12)$   $\leftarrow$  Fixed RSC : X SFC : X

#### STEP 2: AKYD

Assign Line/Feature access keys to the Add-On Module. The upper 24 Line/Feature access keys belong to the associated D<sup>term</sup> and the remaining lower 36 Line/Feature access keys belong to the Add-On Module.

Use the associated  $D^{term}$  port to assign information for the  $D^{term}$  and first 24 keys on the ADM.

![](_page_36_Picture_152.jpeg)

Data Programming Procedure for Add-On Module

![](_page_37_Picture_78.jpeg)

Use the Add-On Module port to assign key information for the last 36 keys on the ADM.

**CHAPTER 3 ND-70684 (E)**

![](_page_38_Figure_1.jpeg)

<span id="page-38-0"></span>**Figure 3-4 DSS Key Assignment for Add-On Module**

**Page 31 Revision 1.0**

Data Programming Procedure for Add-On Module

#### <span id="page-39-0"></span>**4.1 Example of Data Programming for Add-On Module**

<span id="page-39-1"></span>**4.1.1 ASDT**

![](_page_39_Picture_492.jpeg)

**Note:** *\*0 = Even numbered LEN level / \*\*1 = Odd numbered LEN level*

# <span id="page-39-2"></span>**4.1.2 AKYD**

For Line/Feature access keys: KYNs 1 - 24 (D<sup>term</sup>)

![](_page_39_Picture_493.jpeg)

**CHAPTER 3 ND-70684 (E)**

![](_page_40_Picture_442.jpeg)

Data Programming Procedure for Add-On Module

![](_page_41_Picture_372.jpeg)

**Note:** *\*Buttons 1-40 are assignable / \*\*Assignment of Line/Feature access keys (KYNs 1-16) on Dterm "200" / \*\*Assignment of Line/Feature access keys (KYNs 1-24) on Add-On Module "201"*

**CHAPTER 3 ND-70684 (E)**

# For Line/Feature access keys: KYNs 25-60 (Add-On Module)

 $\mathbf{r}$ 

![](_page_42_Picture_460.jpeg)

**ND-70684 (E) CHAPTER 3**

**Page 35 Revision 1.0**

Data Programming Procedure for Add-On Module

![](_page_43_Picture_415.jpeg)

**CHAPTER 3 ND-70684 (E)**

#### <span id="page-44-0"></span>**5. Office Data Setting Sheets**

This section contains blank data setting sheets for commands used by DSS. You can use these sheets to plan your data before installing the DSS.

#### <span id="page-44-1"></span>**5.1 ASDT**

![](_page_44_Picture_130.jpeg)

Office Data Setting Sheets

#### <span id="page-45-0"></span>**5.2 AKYD**

![](_page_45_Picture_393.jpeg)

Office Data Setting Sheets

![](_page_46_Picture_218.jpeg)

**Note 1:** *When KYI = None, it is not necessary to assign any data.*

**Note 2:** *When KYI = FUNCTION, assign data for FKY only.*

**Note 3:** *When KYI = Multi-Line, assign data for multiple telephone only.*

Office Data Setting Sheets

![](_page_47_Picture_386.jpeg)

**CHAPTER 3 ND-70684 (E)**

Office Data Setting Sheets

![](_page_48_Picture_215.jpeg)

**Note 1:** *When KYI = None, it is not necessary to assign any data.*

**Note 2:** *When KYI =FUNCTION, assign data for FKY only.*

**Note 3:** *When KYI = Multi-Line, assign data for multiple telephone only.*

This page is for your notes.

**Page 42 Revision 1.0**

**CHAPTER 3 ND-70684 (E)**

Free Manuals Download Website [http://myh66.com](http://myh66.com/) [http://usermanuals.us](http://usermanuals.us/) [http://www.somanuals.com](http://www.somanuals.com/) [http://www.4manuals.cc](http://www.4manuals.cc/) [http://www.manual-lib.com](http://www.manual-lib.com/) [http://www.404manual.com](http://www.404manual.com/) [http://www.luxmanual.com](http://www.luxmanual.com/) [http://aubethermostatmanual.com](http://aubethermostatmanual.com/) Golf course search by state [http://golfingnear.com](http://www.golfingnear.com/)

Email search by domain

[http://emailbydomain.com](http://emailbydomain.com/) Auto manuals search

[http://auto.somanuals.com](http://auto.somanuals.com/) TV manuals search

[http://tv.somanuals.com](http://tv.somanuals.com/)